# JASMINER X4 High-throughput 1U Server Instruction Manual

Tip: Follow the official account of SUNLUNE , then reply "course" to get the use demonstration video of the device.

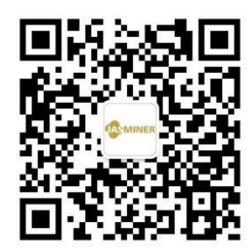

SUNLUNE Technology (Jiangsu) Co., Ltd.

August 2021

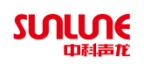

# Catalogue

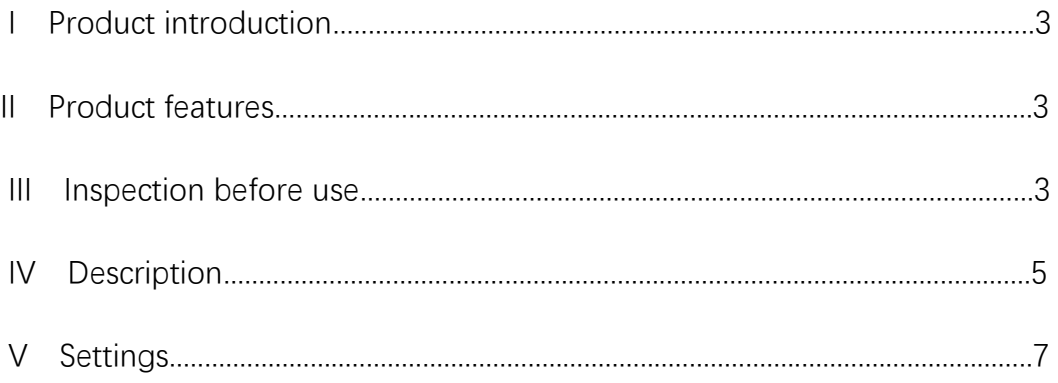

# **JASMINER X4 High-throughput 1U Server Instruction Manual**

# **I Product Introduction**

Jasminer X4 high-throughput 1U server, is a ethash server with highthroughput technology developed by Sunlune technology (Jiangsu) Co., Ltd. Jasminer X4 based on memory computing integrated high-throughput computing chip. The chip with memory computing integrated structure realizes the combination of storage and computing, Under the condition of meeting the requirements of storage capacity, it improves the memory access bandwidth, breaks through the bottleneck of computing power, save power and size , providing sufficient computing power, exquisite low-noice design, solid and quite. with the integrated memory and computing architecture and high-throughput technology, Jasminer X4 suitable for PoW algorithms such as ETCHASH and ETHASH, satisfy various customers and bring them a good return on investment.

# **II Product features**

Excellent performance and easy to use, Exquisite design, friendly interface and simple operation. Just need set a few parameters.Simple interface,power supply and network access is required. Excellent computing performance, efficient and concise IO expansion capability and high stability.

# **Energy saving, environment friendly and widely used**

Very low power consumption, low-noice design, high efficiency , environment friendly production. Environmental temperature≤40 °C.

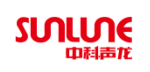

# **III Inspection before use**

1.Inspection before use

- After unpacking, please check for any package deformation or interface damage. If there is any fault, please contact the after-sales department.
- Check for abnormal sound, metal collision or screw loosen. If there is any fault, please contact the after-sales department.

## 2.Attention

- ⚫ The device should be connected to router or Exchanger without Poe function, only wired network connection can be used.
- ⚫ To avoid heat dissipation, do not stack or cover the device with other objects.
- Please run the device under the recommended operating environment (operating temperature: 0-40℃, operating humidity: 5% RH~95% RH, non condensation; altitude of 2000 meters below and under non tropical climate conditions) to avoid affecting the normal operation or performance of the device.
- Pay attention to dust and foreign matters, otherwise, the mainboard may be corroded and the device cannot work properly.
- ⚫ Private renovation is not guaranteed.
- <span id="page-3-0"></span>There are four protective sleeves are equipped to prevent edge scratches. Please insert the protective sleeve for safety before use.

#### **IV Basic description**

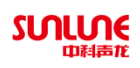

#### 1. Device

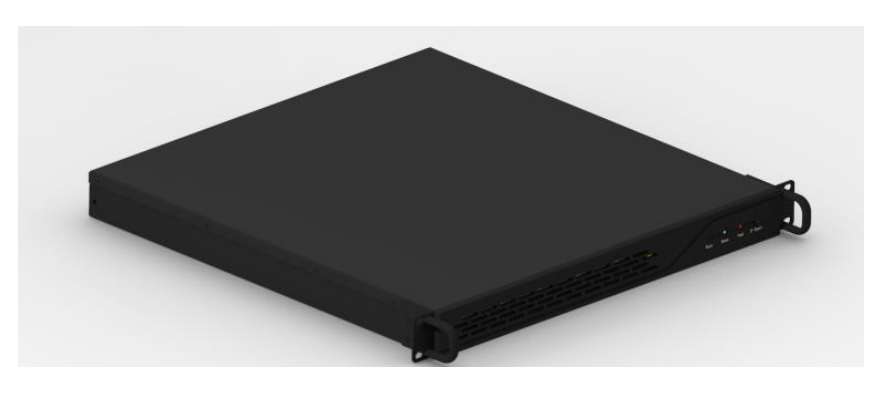

JASMINER X4 high-throughput 1U server

## **Attention:**

Place the device as shown in the figure above. Do not place the device in a

closed space.

For your safety, do not remove any screws or fasteners from the device.

The device will generate heat during operation. Please avoid touching the black shell during operation.

#### 2.parameter

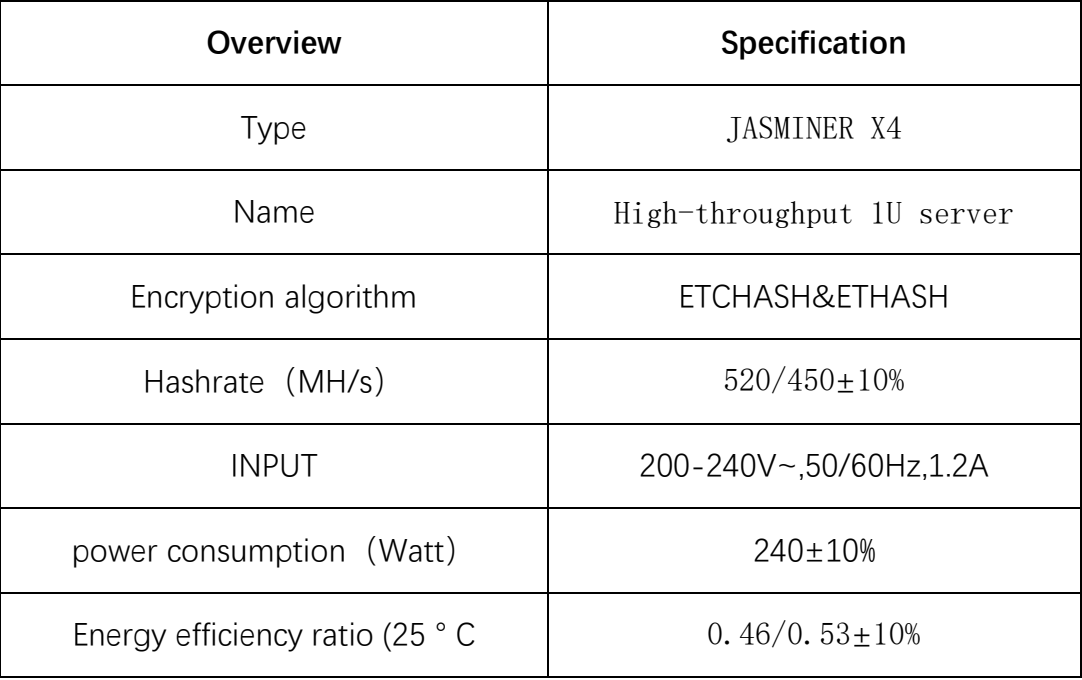

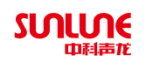

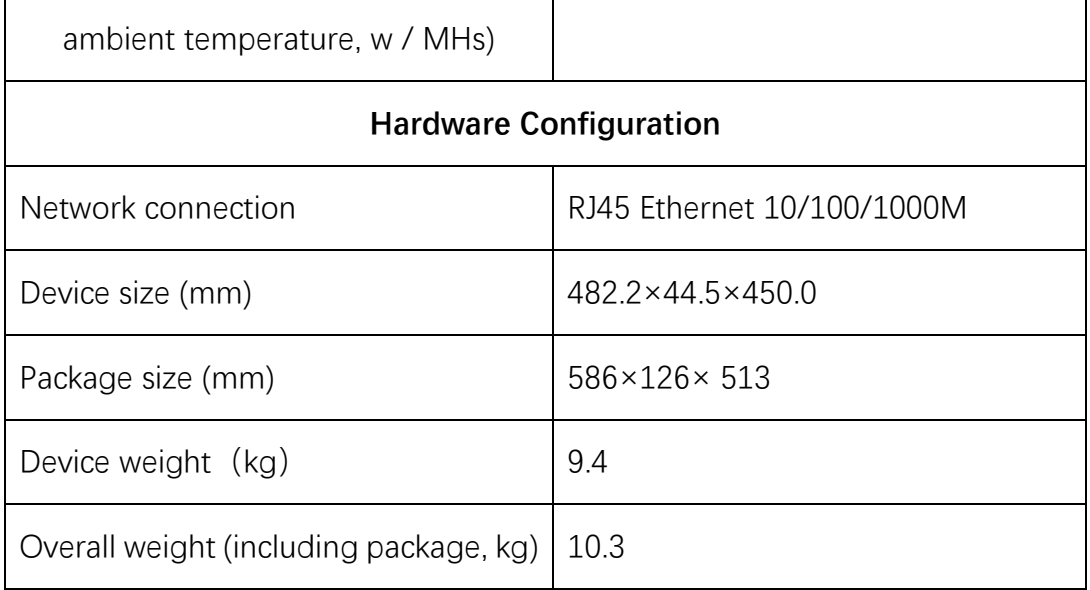

# 2. Interface and description

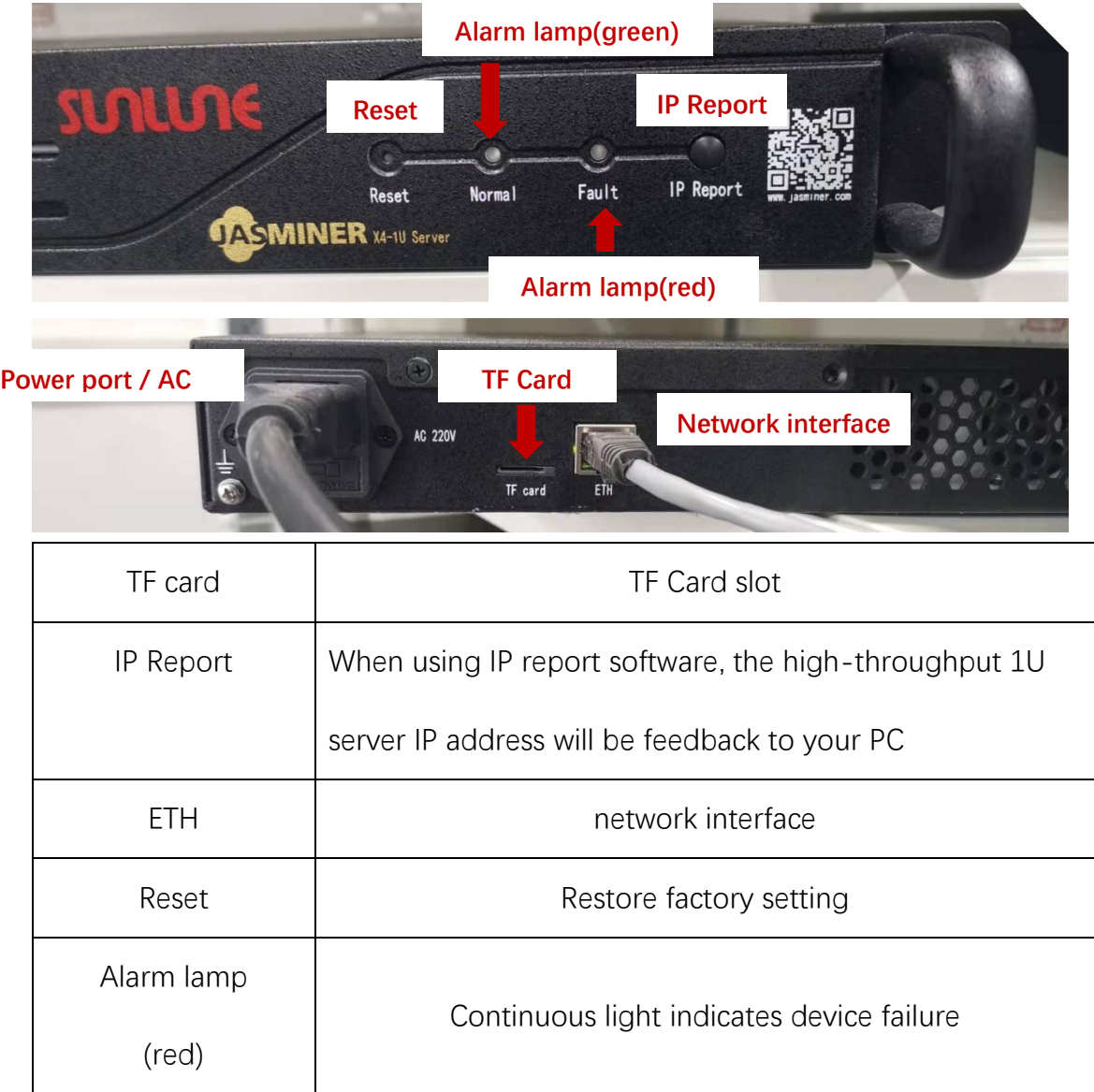

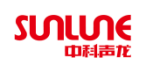

Operation lamp

#### **V Use and settings**

- 1. Connection inspection
	- a) Network cable connection: Insert the RJ45 crystal head into the network cable interface marked eth of the router and the device interface respectively. Pay attention to the direction when inserting the cable. Please insert the crystal head in place.
	- b) Power cable connection: Connect the Power output end of the adapter to the Power port labeled Power of the device, and then connect the 220V AC Power to the device for normal operation.
- 2. Find device IP address

After the device is plugged in with a network cable and powered on, the device starts running. If the green indicator blinks, it indicates that the device is running well. You can obtain the IP address of the device in 2 ways:

- $(1)$  Log in to the router connected to the device and query the device IP
- Log in to the router management page with a browser, enter the router account and password information, log in to the router management system, view the network device terminal connected to the router, find "JASMINER" device, and view the device IP address.
- (2) use the IP Report software provided by JASMINER to obtain the IP
- ⚫ Run sl\_Miner.exe program on any PC with windows OS, please make sure that your PC and the device working on same local network segment.
- According to the following figure, click "Settings and query"  $\rightarrow$  "Start listening" in sequence on the software interface, and press the IP Report button of the device, the software automatically pops up related information

of the device. **MAN** sl\_miner  $\Box$  $\times$ 设置与查询 界面管理<br>IP\_REPORT **Settings and query** 他田TP的后 时间 机型  $|P|$ MAC  $\overline{4}$ 段做为矿工的后继名 ○ 温度异常标红: 高于  $90$  $\mathbf C$  $\langle \rangle \bullet \rangle$ 1 2021-06-01 19:38:37 JasMiner 192.168.3.49 92:11:2D:4B:A9:42 低于  $\mathbf 0$  $\mathcal{C}$  $\mathcal{A}$  $\overline{\mathbf{2}}$ 秒 台 100 **Related information** 秒  $\overline{2}$ 配置并发数: 台 100 升级固件超时时间。  $10$ 秒 升级固件并发数: 台 100 矿机登录密码 **Press the IP Report button of the device**恢复默认 保存配置 **Start listening** 开始监理 清空

- Shown IP as the currently set IP address.
- 3. Configure high-throughput 1U server
	- a) Enter the shown IP address into the browser and press enter to open the

device web operation interface.

Default user name: root

Default password: root

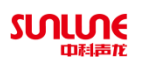

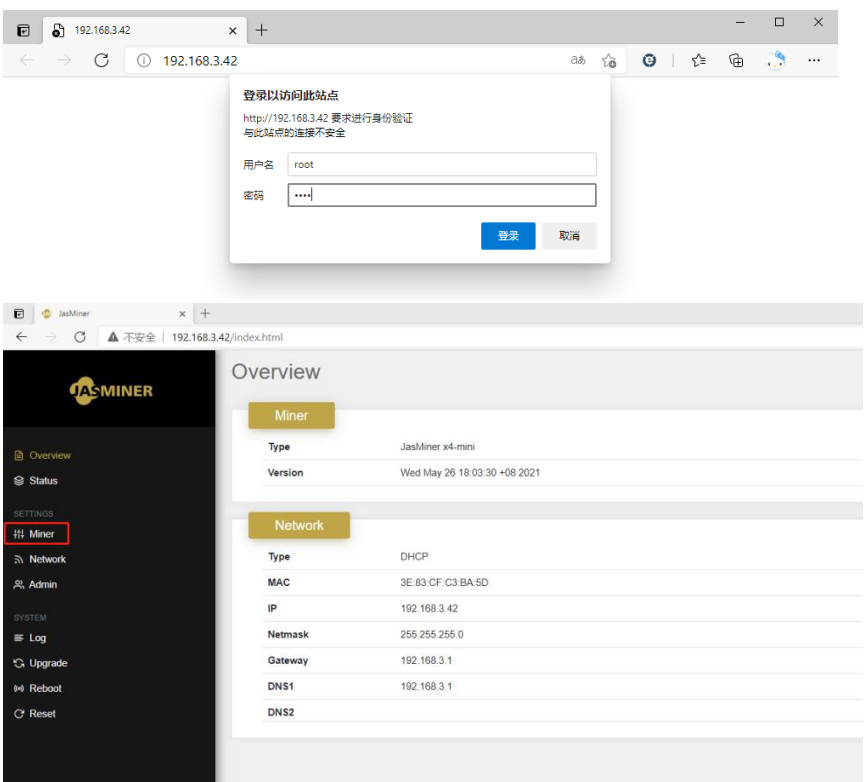

- b) Enter the "miner" configuration interface to modify the ore pool settings and let the device start to provide hashate for you.
- ⚫ Enter the preferred and two alternative mining pool addresses, account name and password.
- Select the algorithm. The device support both ETCHASH and ETHASH algorithm. Default algorithm is ETCHASH.
- ⚫ Click "update" to submit the configuration.

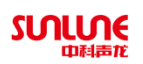

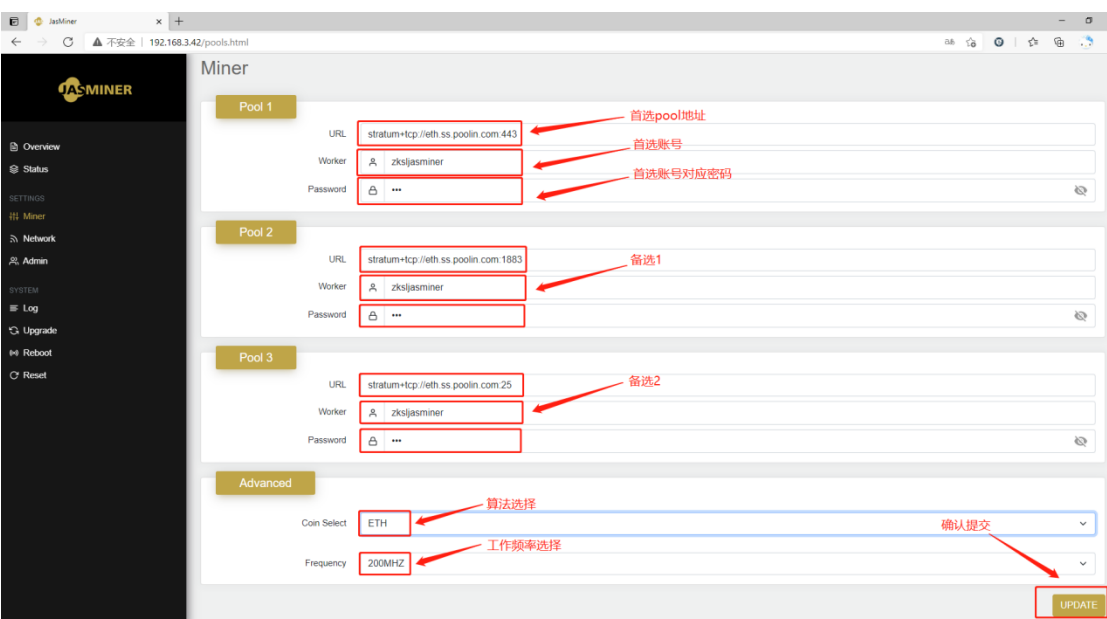

#### c) View hashrate

After 30 minutes running, we can find device hashrate on Status page.

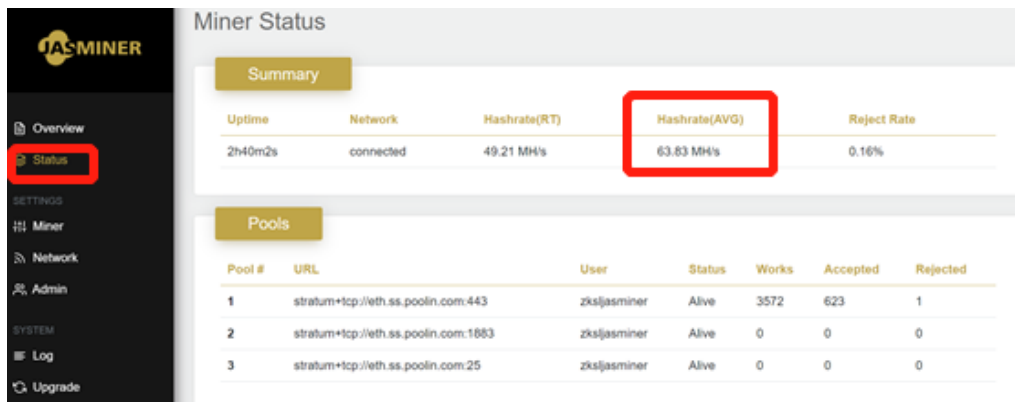

Configuration of this high-throughput 1U server is complete.

- 4. Other settings
	- a) IP setting: If you need to change the network configuration such as IP address, select the "network" configuration item, and the device will dynamically obtain the IP address by default. After the change, click "update" to take effect.

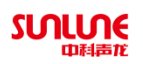

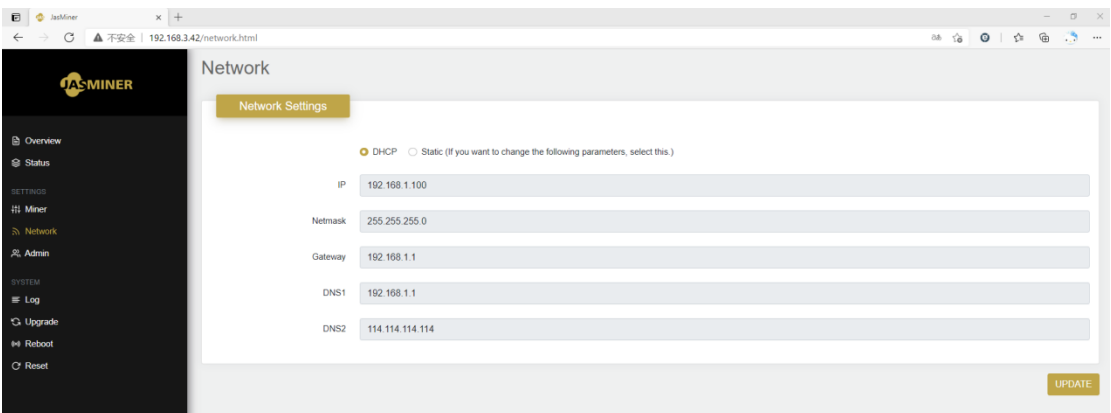

b) Modify login password: If you need to change the login name and password. Select the "admin" configuration item. The default login name of the device is root and the default password is root. After the change, click "update" to take effect.

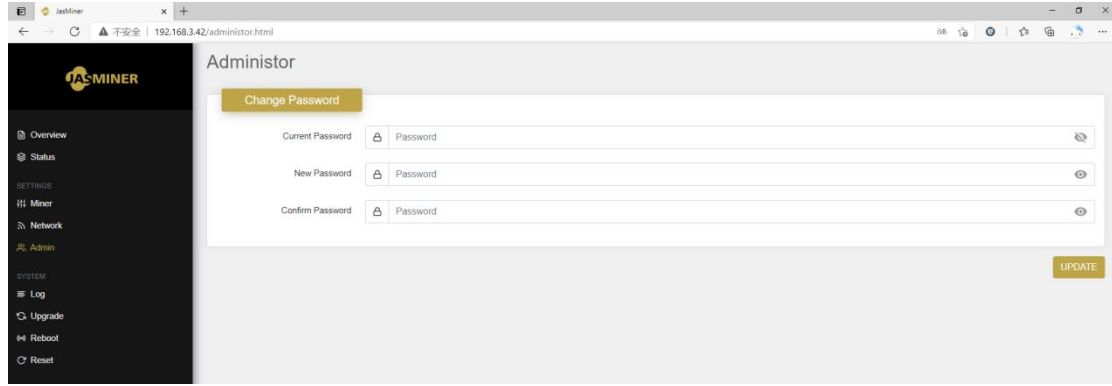

c) View log: If you want to view the log information of the system operating.

You can select the "log" option.

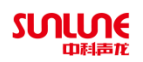

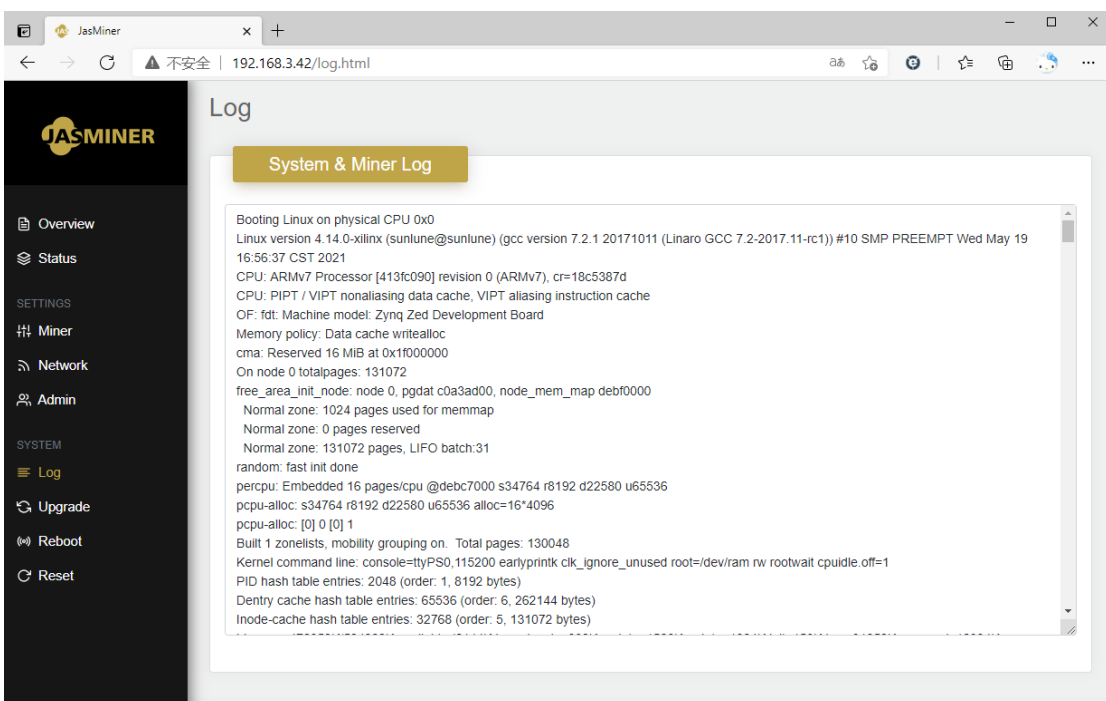

d) Upgrade system firmware: Select the "upgrade" option, select the firmware to be upgraded, and click "upload image" to complete the upgrade operation.

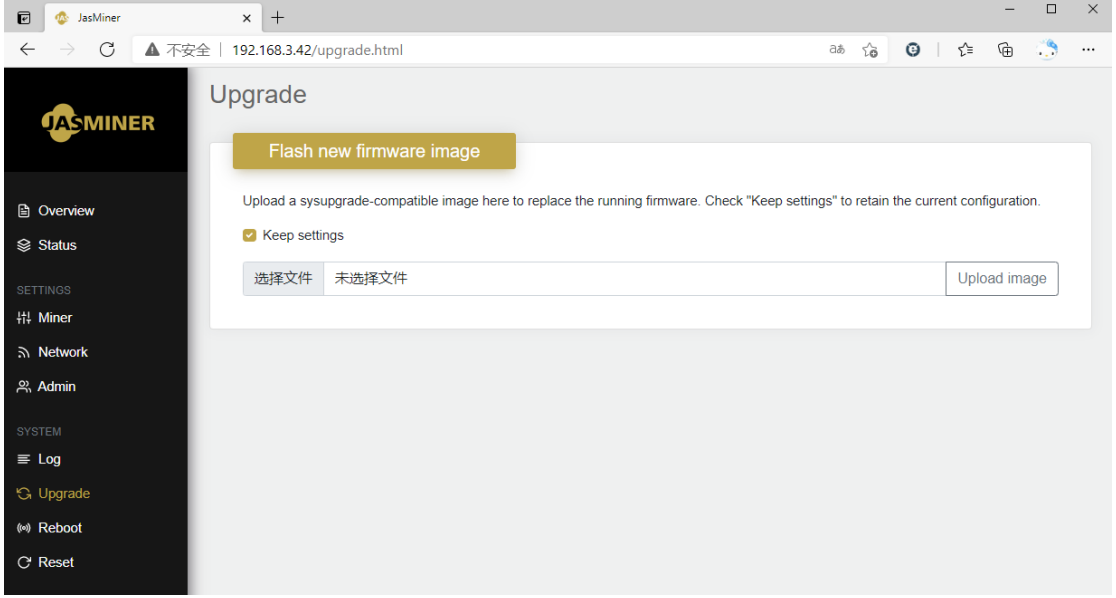

e) Restart the device: Select "reboot" and click "reboot now".

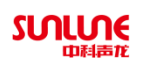

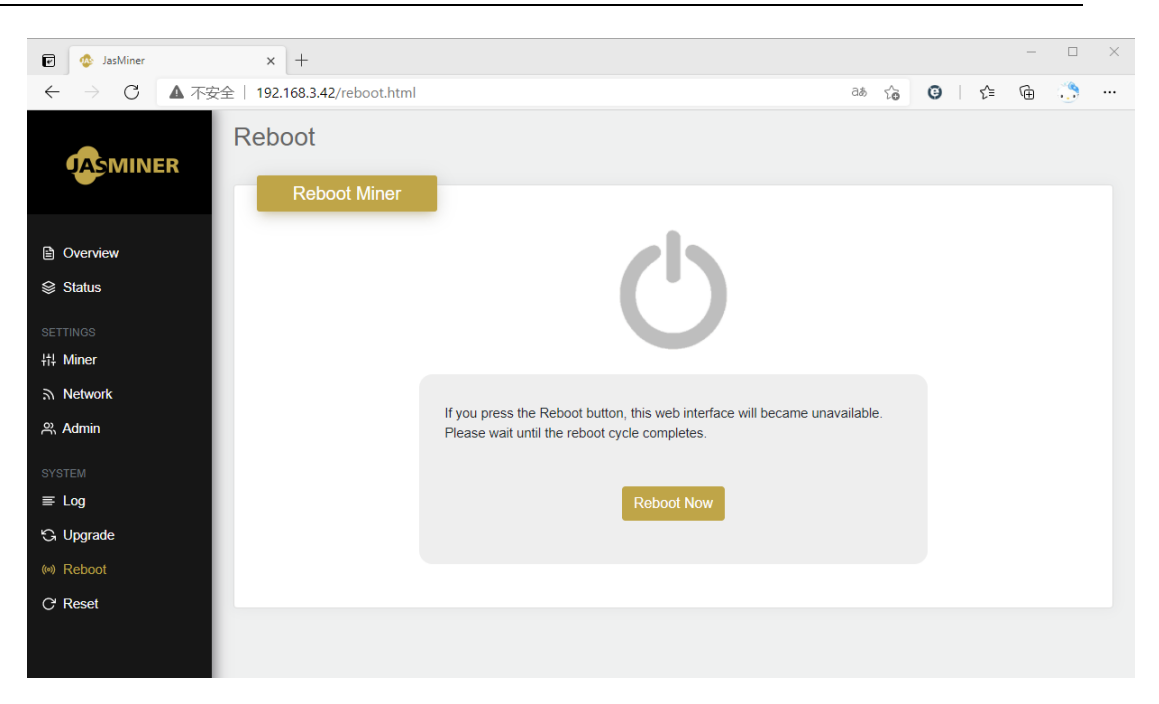

f) Restore the device to the factory settings, select "reset", and click "reset

now".

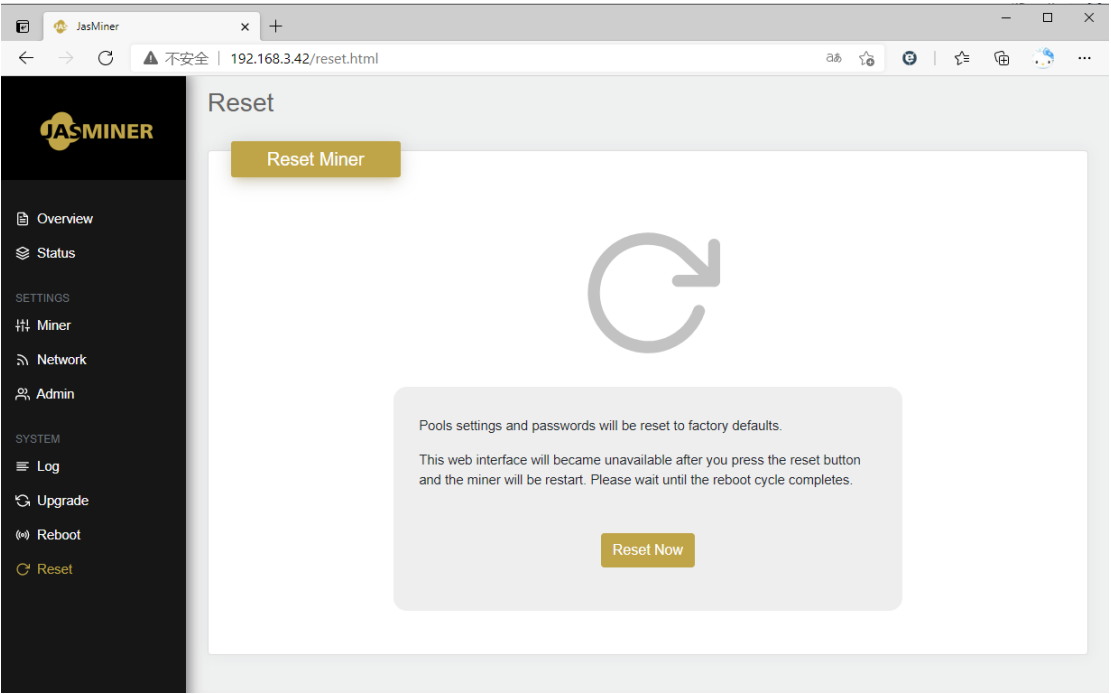